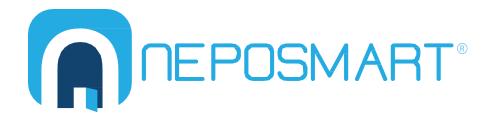

# NS15WG 1080P Web App User Manual

# **Table of Contents**

| 1.            | Getting Started        | 4  |
|---------------|------------------------|----|
| Dον           | ownload the Web App    | 4  |
| 2.            | Web App Top Menu       | 5  |
| Liv           | ve Video               | 6  |
| Vid           | deo Playback           | 6  |
| Set           | ettings                | 6  |
| 3.            | Device Configuration   | 6  |
| Sys           | rstem                  | 7  |
| 9             | Status                 | 7  |
| 1             | Time                   | 7  |
| F             | Pan and Tilt           | 8  |
| ı             | LED Indicator          | 8  |
| ı             | Multiple Settings      | 9  |
| ſ             | Device                 | 9  |
| ı             | Device                 | 10 |
| ,             | About                  | 10 |
| Network       |                        | 10 |
| ı             | IP                     | 10 |
| ١             | Wi-Fi                  | 11 |
| ι             | UPNP                   | 12 |
| F             | RTSP                   | 13 |
| (             | ONVIF                  | 14 |
| F             | FTP                    | 14 |
| E             | Email                  | 14 |
| Audio / Video |                        | 15 |
| 1             | Video                  | 15 |
| 1             | Audio                  | 16 |
| ı             | Display                | 16 |
| (             | Onscreen Display (OSD) | 17 |
| ı             | Night Vision           | 17 |

| User Settings      | 18 |
|--------------------|----|
| Audio Detection    | 20 |
| Recording          | 20 |
| Recording Schedule | 21 |
| SD Card            | 22 |

## 1. Getting Started

If you use a Desktop PC, these instructions will show you how to setup Neposmart using your web browser. For the purpose of illustration, Google Chrome is used.

**Note:** Settings may appear slightly differently depending on the web browser you are using.

## **Download the Neposmart CameraSearch Tool App**

Access Neposmart's website at www.neposmart.com.

Click "Support" in the upper right hand corner.

Locate the "Product Support / Downloads" section.

Click "Neposmart Camera Search Tool" for your preferred operating system at the end of the section.

Open "NeposmartSearch.exe."

Click "Install" to run the .exe file.

**Note:** If the browser asks for the additional plug-in to be installed in order to view the camera, install and refresh the browser to allow the Neposmart app to load.

Notice that the default search mode is "P2P."

Click "Search" to see all the connected Neposmart devices in your network.

**Note:** You can identify individual Neposmart devices by matching the device ID stickers on the bottom of the device. A second mode for searching is "non P2P."

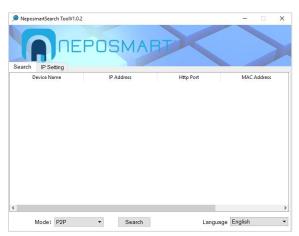

Figure 1

**Note:** To change the IP settings such as IP address and http port number directly from the Neposmart Search program:

Use the non P2P search mode.

Click the IP Setting tab.

Enter your IP address and http port number.

Press "Update."

Double click your Neposmart Camera's name to launch your web app using your default web browser.

Enter your username and password in the pop-up window.

Note: For a first time setup, enter the default username admin and password 123456.

Click the "View Video – F lash" option. Most computers already have the Flash plug-in.

**Note:** The "View Video – ActiveX" setting has advanced options, but requires you to install a plug-in.

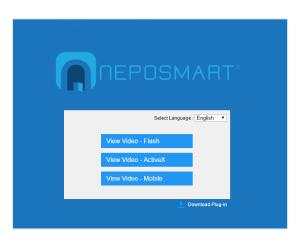

Figure 2

**Note:** You can also directly access your device from a web browser running on a PC, Mac, Linux or smart phone browser by entering the IP address of your Neposmart device and port number shown in the address bar of your web browser. For example, if your Neposmart Device IP number is **192.168.1.15** and port number is **6264**, then you would enter <a href="http://192.168.1.15:6264">http://192.168.1.15:6264</a>.

#### 2. Web App Top Menu

Once your Web App loads, you'll see a menu with three features across the top. The large video screen in the center represents the screen for the Live Video, the first feature across the top.

#### **Live Video**

Click "Live Video" to view your camera's video feed.

Use the blue buttons and the position buttons on the right to move the camera.

Use the Set Position and Go to Position to remember the pan and tilt setting of the camera

Press the diagonal arrows in the lower right hand corner of the video to view your live video feed in full screen.

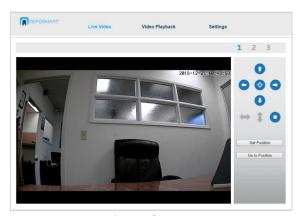

Figure 3

## Video Playback

Click "Video Playback" to view recorded videos from the SD card.

Click the calendar icon within the Time field.

Click the down arrow in the Recording Type field to choose between "Scheduled Recording," "Alarm Recording," and "Scheduled and Alarm Recording."

Click "Search."

## **Settings**

Click "Settings" to configure your Neposmart device and access advanced setting configuration.

# 3. Device Configuration

Click the "Settings" tab on the right side of the upper navigation.

View the left pane to change camera settings.

Click "Live Video" to return to the live video.

## **System**

#### Status

You will now see a summary of settings on your camera displaying the Network Connection type, Mac Address, recording Status and Status about the SD Card. There will also be an option to check the external IP Address to which your camera is connected.

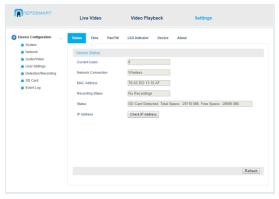

Figure 4

#### Time

By default, the Neposmart is set to Pacific Time zone. You can click "Sync" to sync with your local computer time.

To change the time zone:

Select the right time zone from the drop down menu Click "Save."

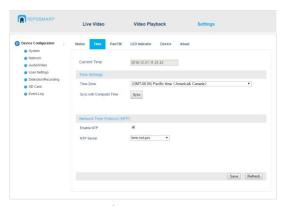

Figure 5

#### Pan and Tilt

The Pan and Tilt Speed and Panning Cycles have default settings.

Modify by clicking the drop down menu.

**Note:** By default, the "Calibrate After Reboot" option is set to "On." This setting and the Center Camera Position Option can both be turned off.

**Note:** By default, motion detection is disabled when the camera Pan and Tilts. If the option is unchecked, motion detection during the Pan and Tilt will be enabled.

Tap "Save."

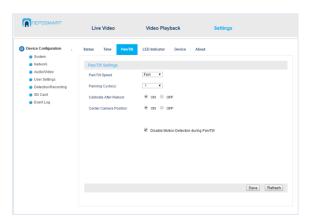

Figure 6

#### **LED Indicator**

Note: The Status LED is red and the Wi-Fi LED is blue.

You can turn on or off the LED indicators by selecting the desired setting and click "Save" to apply.

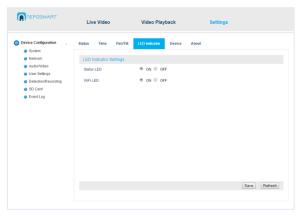

Figure 7

## Multiple Settings (only available using IE with ActiveX control)

You can add up to four Neposmart cameras in a single view.

Search for your device or manually enter the IP address and port of the camera.

Select your device.

Set your device to the Native Device lists.

#### Device

The Device Settings are to reboot, restore the factory settings, backup/restore the device setting, and update firmware provided by Neposmart.

To restore the Device Settings:

Browse for the particular file.

Tap "Restore Device."

To update firmware versions:

Browse for the firmware files.

**Caution:** Only load the official firmware versions provided by Neposmart.

Loading unofficial firmware can corrupt the camera.

Tap "Update Firmware Version."

## Tap "Save."

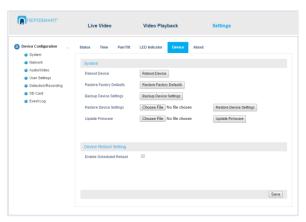

Figure 8

#### **Device Reboot Setting**

This setting allows you to do a scheduled reboot of the camera.

#### **About**

This section contains information regarding the Device name, System Firmware, System Firmware time, and Web UI Firmware.

#### **Network**

#### IP

By default, DHCP is enabled and the camera will get an IP address assigned by the router when connected.

**Note:** You have an option to assign a static IP address by unchecking the DHCP and manually enter a valid local IP address. If set to static (DHCP set to off), the camera will always us this IP address. Default values will be shown. To change:

 $\label{thm:continuous} \mbox{Enter the required information that matched your network.}$ 

Tap "Save."

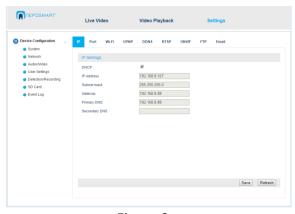

Figure 9

#### **Port**

You can change the HTTP Port Settings number.

**Note:** The default value of the camera port is set to 6264.

For now, use the default which is already provided in the HTTP port field.

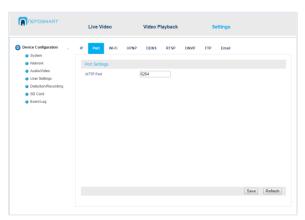

Figure 10

#### Wi-Fi

If you are using the Wi-Fi Settings:

Tap "ON" to enable Wi-Fi.

Tap "Search" to see available Wi-Fi networks.

Tap your Wi-Fi network.

Tap "Save."

**Note:** You will see a countdown from 9-0 for the test button to enable. Tap the test button.

**Note:** It should say that the connection was successful. If you don't see your wireless network, follow the instructions below.

Return to the previous screen.

Enter the name of your Wi-Fi network into the field marked "SSID."

Select the type of security your network uses under "Network Security Type."

**Note:** We recommend that you set your home network security to WPA2. In the "WPA Algorithm," select "AES" or "TKIP."

Type the password to your home Wi-Fi network into the "WiFi Password" fields.

Tap "Save."

Tap "Test" to test your connection.

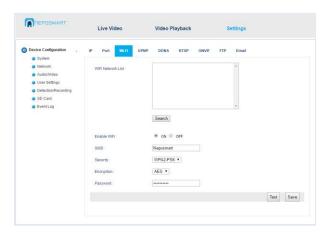

Figure 11

#### **UPNP**

By default, UPNP is set to "OFF".

Set UPnP port forwarding to "ON" to allow UPnP devices on your network to set their own port forwarding rules.

Set to "OFF" to prevent UPnP devices from setting up port forwarding.

Note: It is recommended to set UPNP Port forwarding setting to "OFF."

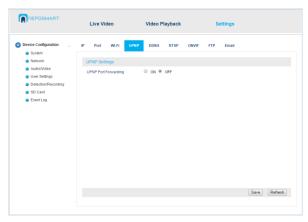

Figure 12

#### **DDNS**

All values in the DDNS settings tab will be generated automatically. There is a unique Neposmart DDNS assigned per camera. If you want to access the camera via the Web app externally:

Port forward the external IP address.

Use the Neposmart DDNS to access the camera.

OR

Enter the external IP address.

Port directly to the browser.

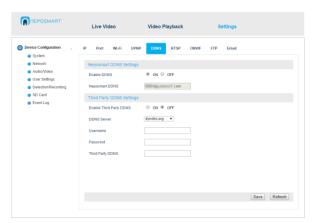

Figure 13

#### **RTSP**

By default, the Authentication is "ON" and the RTSP port field value is set as "554".

**Note:** The authentication will use the camera username and password.

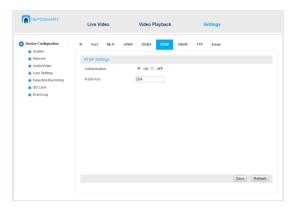

Figure 14

#### **ONVIF**

The ONVIF setting is "OFF" by default. To use ONVIF:

Set it to "ON."

Tap "Save."

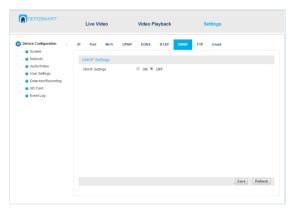

Figure 15

#### **FTP**

To upload videos or images to your FTP server of choice:

Enter the following FTP server information: server, username, password, and directory path.

#### **Email**

The Server Port values get populated automatically. By default, the SMTP server name is "smtp.gmail.com." If you want to use the different SMTP server name:

Enter a valid SMTP server name, Server Port Number, and security type for the SMTP server accordingly.

Enter a valid email username and password.

Enter a valid sender email address.

Enter valid recipient email address

Click "Save."

Click "Test.

**Note:** You should be receiving a test email from the server if the email settings are correct.

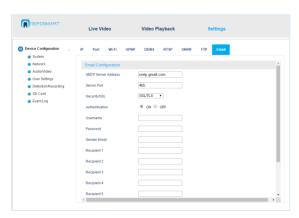

Figure 16

## **Audio / Video**

## **AC Frequency**

You can choose either 50HZ or 60HZ.

Note: The default is 60HZ for the USA.

#### Video

The Video Settings of the camera can be adjusted by its Resolution Settings. By default, it is in High Resolution, and displays the 1920\*1080 with the bit rate of 3072Kbps, Frame Rate of 25 FPS. You can change frame rate to 30 FPS and adjust other settings accordingly.

Adjust the Auto Adjust Resolution to "On/Off."

Adjust the Enable/Disable Audio Options.

Click "Save."

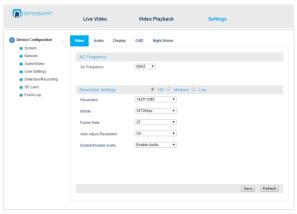

Figure 17

#### Audio

You can adjust the microphone volume and speaker volume.

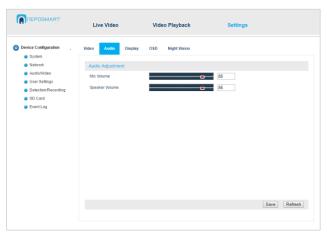

Figure 18

## **Display**

You can adjust the brightness, contrast, saturation, and hue.

If the camera is installed upside down:

Check the "Flip" option.

Check the "Mirror" option.

Click "Save."

To restore the default display settings of the camera:

Click "Restore Default."

Click "Save."

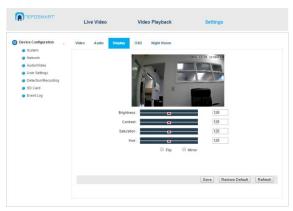

Figure 18

# **Onscreen Display (OSD)**

The default values under the Onscreen Display settings are "ON" for time stamp display and "OFF" for camera name.

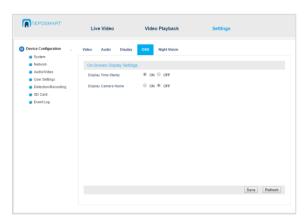

Figure 19

## **Night Vision**

The Night Vision Settings are enabled by default to "Auto."

Adjust the brightness in Lux as necessary.

Click "Save."

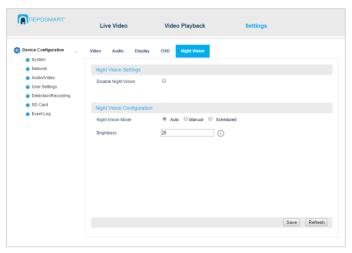

Figure 20

## **User Settings**

## **User Settings**

This section displays the username, the encrypted password, and the account type. You can add multiple camera administrators, controller administrator, and visitor accounts. You can add, modify, and delete the account.

The camera administrator account allows you to view the video from the camera, change the settings, and pan and tilt the camera.

The controller account is another layer of security that allows you to open and close your garage door, activate siren or floodlight, activate Neposmart lock, and activate other switches.

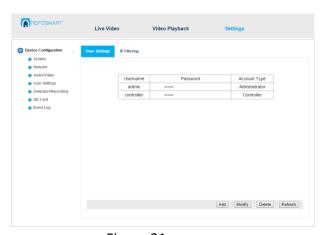

Figure 21

## **IP Filtering**

IP Filtering allows the user to distinguish between Allowed IP Address and Blocked IP Address.

**Note:** Since your camera is connected to the home Wi-Fi network, the Allowed IP Address and Blocked IP Address will be empty by default.

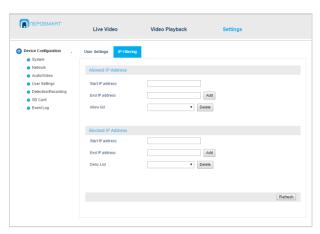

Figure 22

# **Detection / Recording Settings**

#### **Controller / Sensor**

**Note:** By default, controller and sensor settings are disabled, and Sensor Type is set to N.C. (Normally Closed). If you are connecting the supplied Neposmart door sensor or a Neposmart Perimeter Beam, this setting allows you to arm or disarm the sensors controlled by your Neposmart camera.

Click "Save."

#### **Motion**

Alternatively, you can use the phone app to set up to 4 motions zones with varying sensitivity per zone.

Check zones.

Set sensitivity.

Click "Save."

Note: To set multiple zones, you will need to use IE with ActiveX control.

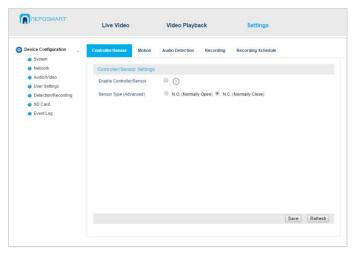

Figure 23

### **Audio Detection**

By default, these settings are "OFF."

Switch it "ON" if necessary.

Click "Save."

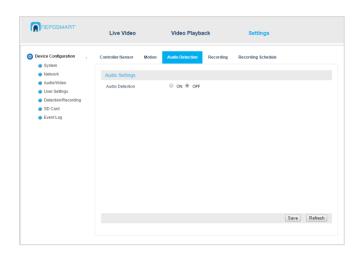

Figure 24

## Recording

Check the appropriate recording option.

When a door is open, and the perimeter is breached or motion is detected, you have the option to save the images and video to an email, FTP server, or an SD card. You can also instruct the camera to pan and tilt to a preset position from 1-8.

When Trigger Preset is checked:

The Preset Value drop down menu is activated to set the preset values from 1-8.

The Alarm Duration Option is activated.

The Motion Trigger type is set as Independent by default.

Click "Save."

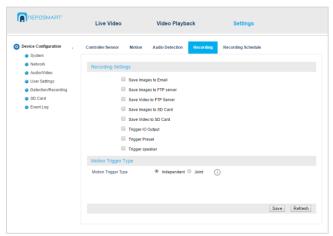

Figure 25

## **Recording Schedule**

The recording schedule is displayed in green, and is customizable.

**Note:** By default, the recording schedule is set all the time. You can choose and block certain time in 15 minute increments on a specified day from Sun to Sat.

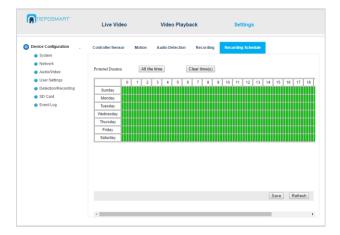

## **SD Card**

#### **SD Card**

**Note:** The Card Status is the presence of the SD card. The details of Total and Free space will appear accordingly.

Click on the options to format the SD Card and view its contents.

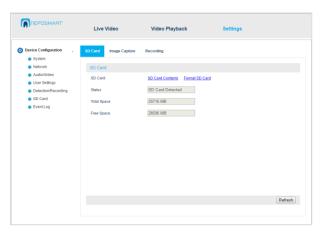

Figure 27

## **Image Capture**

Image Capture Settings are set to "OFF" by default.

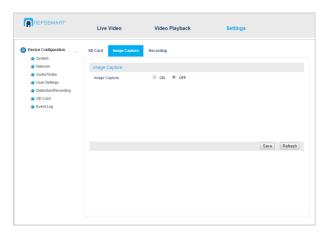

Figure 28

# Recording

By default:

Scheduled Recording is "OFF."

Recording duration by default is set to 600 seconds or a 10 minute block.

Recording resolution is "Medium"

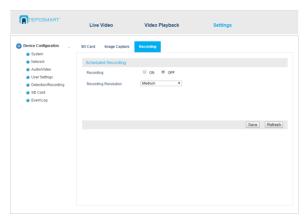

Figure 29

# **Event Log**

This shows the diagnostic event that took place in your camera.